اهداف رفتاری در پایان این درس از هنرجو انتظار میرودکه بتواند :

.1 مفهوم Transitionرا فراگرفته و کاربرد آن را توضیح دهد؛

واحد كاريانزدهم

.2 محیط کار را برای اعمال یک Transition آماده سازی نماید؛

توانایی افزودن جلوههای انتقالی و کلیپی

- .3 قادر به اعمال یک Transition و تنظیم آن در پنجرهی Control Effect باشد؛
- .4 مفهوم Transition پیش فرض را یاد گرفته و نوع آن را تعیین کرده ومدت زمان آن را تنظیم کند؛
- .5 کارب��رد پنجره B/A برای تنظیم یک Transition را فراگرفت��ه و بتواند در این پنجره Transition مورد نظر را تنظیم نماید.

**توانایی افزون جلوههای انتقالی و کلیپی**

- .6 كار با Plugin کاربردی Fx Hollywood را فرا گرفته و با اس��تفاده از آن، جلوههای بین کلیپی س��ه بعدی و متنوعی را ایجاد کند،
	- .7 روی یک کلیپ، جلوه ویژه ویدیویی اعمال نموده وتنظیمات آن را انجام دهد؛
		- .8 جلوههای ویژه ویدیویی را از روی یک کلیپ حذف نماید؛
		- .9 جلوه ویژه ویدیویی را با اثر متغیر روی یک کلیپ اعمال نماید.

#### **مقدمه**

10

پس از آشنایی شما با محیط برنامه و ابزارهای ویرایشی، در این قسمت میخواهیم به بررسی یکی از قابلیتهای ویژه نرمافزار Premiere در ارتباط با جلوهها و کاربرد آنها در یک پروژه تدوین بپردازیم. به طور کلی جلوههای موجود در نرمافزار Premiere را میتوان شامل دو دسته جلوههای Fixed و Standard دانست که در این میان جلوه های Fixed به جلوههایی گفته میشود که همیشه و به صورت دائم با کلیپ مورد نظر وجود دارند و جزء خصوصیات اصلی کلیپ میباشند، از این سری جلوهها میتوان به Motion و Opacity اشاره کرد. در مقابل جلوههای استاندارد شامل گروهی از جلوهها میباشند که به صورت طبقهبندی شده در پنجره Effects قرار گرفتهاند و برای اعمال آنها الزم است به کلیپ یا کلیپهای مورد نظر اضافه شوند.

# **15-1 Transition و کاربرد آن در یک تدوین ویدیویی**

شـاید در بسـیاری از برنامههای تلویزیونی یا فیلمهای تبلیغاتی مشاهده کردهاید که در گذر از یک صحنه به صحنه دیگر، از جلوههای ویژهای چون محو کردن، جاروب کردن، چرخش و بســیاری از موارد مشــابه دیگر اس��تفاده میشود. این عمل) یعنی استفاده از Transition )یکی از راههای جلب توجه بیننده و یک روش تاثیر گذار در انتقال بینندگان از یک صحنه به صحنه دیگر است. در مقابل،در بسیاری از برنامههای تلویزیونی دیگر ماننــد اخبار تلویزیونی و گزارشهای خبری نیز مشــاهده کردهاید که از روشهــای تدوین Cut به Cut بدون اســتفاده از هر گونه جلوهی بصری اســتفاده می شــود؛ چرا کــه تدوینگران این برنامههــا معتقدند که این گونه جلوههای بین صحنهای می توانند تمرکز و حواس بیننده را پرت نماید؛ بنابراین، به این نکته باید توجه داشــت که اســتفادهی مناســب از Transition در جا و مکان مورد نظر خود، از مواردی اســت که تدوینگر باید در یک تدوین همواره مورد توجه قرار دهد.

#### **15-2 آمادهسازی محیط برای اعمال Transition**

Premiere Pro با بیش از ۷۰ جلوه بین کلیپی تنوع بسـیار زیادی را برای تدوینگران فراهم کرده اسـت؛ ب��ه طوریکه عالوه بر اینها نرمافزارهایی نیز به صورت In Plug به جلوههای بین کلیپی موجود در Premiere اضافه شده است و امکانات بسیار زیادی را برای ایجاد یک تدوین مناسب فراهم میآورند؛ از جمله این نرمافزارها میتوان به Fx Wood Holly اشاره کرد که در قسمتهای بعد به بررسی این In Plug نیز خواهیم پرداخت.

قبل از هر چیز و قبل از اضافه کردن Transition در بین کلیپ ها؛ ابتدا الزم است که فضای کاری برنامه را آمادهس��ازی نماییم که برای این منظور، دستور Effects/Workspace/Window را اجرا میکنیم تا فضای کاری تدوین ما به Effect تغییر داده شــود؛ در این حالت، همان طور که مشــاهده می کنید، پنجرهی Effect و پنجره ی Effect Control به محیط برنامه اضافه شــده و شــرایط برای اضافه کردن Transitionو جلوههای بین کلیپی فراهم میشود.

### **15-3 اضافه کردن Transitionبه کلیپهای یک سکانس**

برای این منظور پس از انتخاب Transition آن را به ش��یار ویدیویی یا صوتی مورد نظر درگ مینماییم.

**توانایی افزون جلوههای انتقالی و کلیپی**

10

اگر چه در این حالت Transition به نقطه ویرایش' درگ می شود، ولی امکان تنظیم و تعیین محل قرار گیری آن وجود دارد.

نحوهی انجام عملیات :

در پنجــرهی Effects و از بخــش Video Transition نوع جلوه بین کلیپی مــورد نظر را انتخاب نمایید. )شکل 15-1(؛

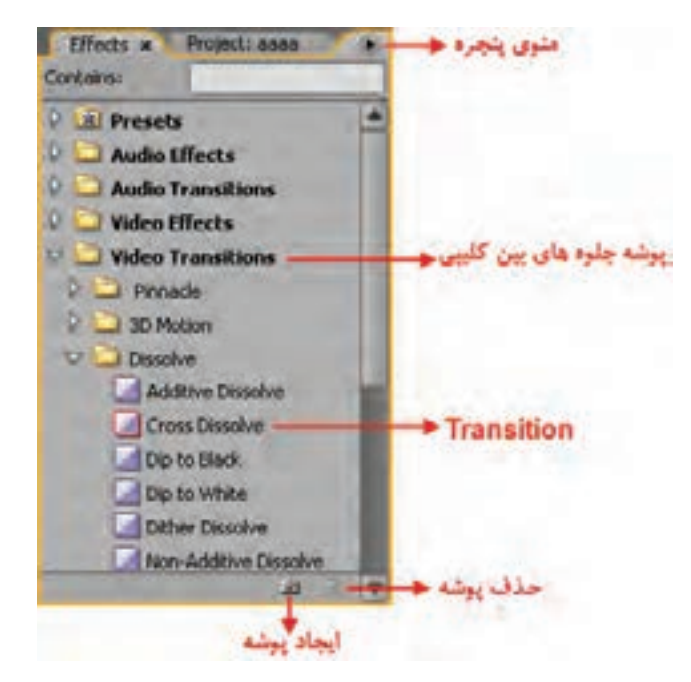

**شكل -15-1 پنجرهی Effects و پوشه جلوههای بین کلیپی**

Transition را به نقطهی ویرایش یا به بین دو کلیپ مورد نظر در ش��یار ویدیویی یا صوتی درگ نمایید. البته در این حالت، یکی از آیکنهای زیر نمایان میشود. Icon Cut At End: برای قرار گیری Transition در انتهای اولین کلیپ؛ Icon Cut At Center: برای قرار گیری Transition در مرکز نقطه ویرایش؛ Icon Cut At Start: برای قرار گیری Transition در شروع دومین کلیپ؛ اگر جعبهی محاورهای برای تنظیمات Transition باز شود، پس از تعیین و تنظیم موارد مورد نظر، دکمهی Ok را کلیک کنید؛

ب��رای پیش نمای��ش Transition، محتویات line Time را نمایش دهید یا اینکه CTIرا با درگ کردن از روی Transition عبور دهید.

**نکته:** در نسخههای قبل امکان Render همزمان Transition وجود نداشته است.

1- Edit point

10

## **15-4 آشنایی با پنجره Control Effect**

'ین پنجرهی یکی از قابلیتهای جدید Premiere Pro اســت که امکان تنظیم جلوههای ویژه بین کلیپی` و جلوههای ویژه اعمال ش��ده روی کلیپها ) Effects Video & Audio ) را فراهم نموده است؛ اما از آنجایی که در این قسمت، ما به بررسی Transition و نحوهی استفاده از آن در بین کلیپها میپردازیم، لذا شما را با این پنجره و قســمتهای مختلف آن آشــنا خواهیم کرد. برای مشاهده این پنجره و آشنایی با آن، ابتدا از منوی Window پنجرهی Effect را فعال کرده و س��پس از پوشهها و زیر پوشههای موجود در آن، یکTransition را به محل تقاطع دو کلیپ در line Time درگ نمایید.

با دابل کلیک روی Transition مربوط در پنجرهی line Time پنجرهی Control Effect باز خواهدشد. همان که در این پنجره مشــاهده می کنید (شــکل ۲–۱۵) یکی از کاربردهای این پنجره هنگام اســتفاده از یک Transition و تنظیم خصوصیات آن اســت؛ به طوری که در این پنجره،امکان پیش نمایشــی از جلوه بین کلیپی مورد نظر، ترازبندی )Alignment )و همچنین تنظیم طول یک Transition فراهم شده است؛عالوه بر این، شما براحتی میتوانید از بخش سمت راست این پنجره که حالت تک شیار پنجره Timeline را به صورت دو شیار ویدیویی و یک شیار Transition نمایش میدهد، برای انجام تنظیمات الزم روی یک Transition استفاده نمایید.

ضمنــا با انتخاب گزینهی Show Actual Sources به جای نمایش نمادین دو کلیپ، پیش نمایش واقعی محتویات دو کلیپ و نحوهی اعمال Transition بین آنها نمایش داده خواهد شد.

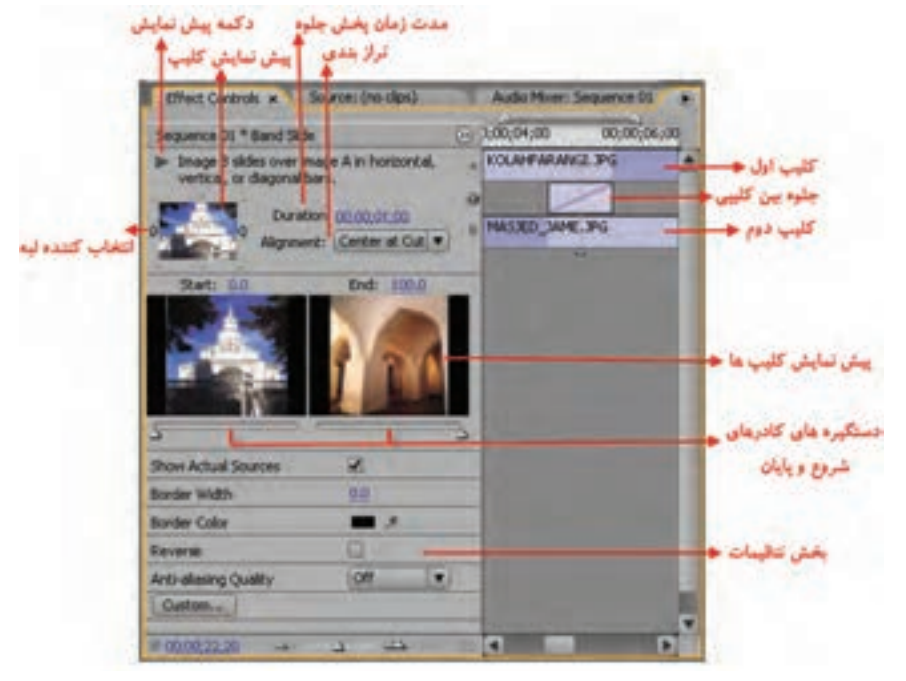

**شکل -15-2 نحوهی تنظیم Transition در پنجرهی Control Effect**

<sup>1-</sup> Transition

**توانایی افزون جلوههای انتقالی و کلیپی**

10

براي تغيير طول Transition اشاره گر را به لبههای چپ و راست آن در پنجرهی Control Effect برده و با درگ کردن، طول آن را تغییر دهید یا اینکه مقدار عددی جلوی گزینه Duration را عوض نمایید؛ در ضمن برای تغییر ترازبندی جلوهی بین کلیپی، از لیست باز شدنی جلوی Alignment استفاده نمایید.

# **15-5 نحوه تنظیم خصوصیات Transition**

همان طور که در قسمت قبل مشاهده کردید، در هنگام اضافه کردن Transition بعضی از این جلوههای بین کلیپی دارای خصوصیات مشـــترکی هســـتند که میتوان آنها را به دلخواه تنظیم کرد. در زیر، شـــما را با این گزینهها و نحوهی تنظیم آنها آشنا میکنیم.

**Selectors Edge** : همان طور که در ش��کل 15-2 مش��اهده میکنید؛ با کلیک روی این دکمهها میتوان جهــت اجــرای یک جلوه بیــن کلیپی را تعیین کرد؛به عنوان مثال؛ با انتخاب دکمهی گوشــهی ســمت چپ و بالای بخش پیش نمایش Transition جهت اجرای آن از گوشــه سمت چپ بالا به گوشه سمت راست پایین خواهد بود.

**Sliders End And Start** : با اس��تفاده از این دس��تگیرهها میتوان ظاهر ابتدا و انتهای Transition را تغییر داد. ضمنا با پایین نگه داشتن کلید Shift دستگیرههای ابتدا و انتها با یکدیگر تغییر خواهند کرد.

**Sources Actual Show** : ب��ا فعال کردن این گزینه، کادرهای ش��روع و پای��ان کلیپ به صورت واقعی نمایش داده میشوند.

**Width Border** : با استفاده از این گزینه میتوان ضخامت حاشیه دور Transition را به دلخواه تنظیم کرد. بعضی از جلوههای بین کلیپی فاقد این گزینه هستند.

**Color Border** : از این گزینه برای تعیین رنگ حاشیهی دور Transition استفاده میشود که با کلیک روی جعبه رنگ، پنجرهی Picke Color برای تعیین رنگ باز خواهد شد.

**Reverse** : از این گزینه برای معکوس کردن جهت نمایش Transition استفاده میشود؛به عنوان مثال، اگر جهت نمایش آن در جهت عقربههای سـاعت باشــد، با فعال شــدن این گزینه در خلاف جهت عقربههای ساعت اجرا خواهد شد.

**Quality Aliasing-Anti** : از این گزینه برای تنظیم میزان نرم کردن و همواری لبههای Transition استفاده میشود.

**Custom** : با استفاده از این گزینه میتوان در بعضی از جلوههای بین کلیپی تنظیمات خاصی را انجام داد؛ هرچند که بیشتر جلوههای بین کلیپی این گزینه را ندارند.

#### **15-6 Transition و کاربرد دستگیرهها در عملیات تدوین**

در قســمت قبــل در مورد نحوهی اضافه کــردن Transition به خط تدوین و اعمــال آن در بین کلیپها صحبــت کردیم. همان طورکه مشــاهده کردید Transitionدر هنگام اضافه شــدن به Time line در شــیار ویدیویے مــورد نظر در محل تقاطــع دو کلیپ یا Edit Point قرار میگرفتکه بــه این روش اصطلاحا حالت

10

تدوین یا تک شــیاره` گفته می شــود؛ به طوریکه؛ در این حالت تدوین، تنها از یک شــیار ویدیویی استفاده شده و Transition در همیــن شــیار در بین دو کلیپ قــرار می گیرد. این روش ازآن جهت مــورد توجه تدوینگران حرفهای است که در قرار دادن کلیپها در پنجرهی line Time از دقت باالتری برخوردار میباشد؛ بدین لحاظ Pro Premiere نیز در line Time خود این روش را مورد استفاده قرار داده است.

Pro Premiere در این حالت برای اعمال Transition از دستگیرههای شروع یا انتهای یک کلیپ استفاده می کند. (شکل ۳–۱۵) دستگیرهها کادرهای ضبط شده لبه خارجی یک کلیپ در نقاط ورودی و خروجی هستند؛ به طوری که به دســتگیرههای بین نقطه شروع یک رسانه و نقطه ورودی Head Handles و به دستگیرههای بین نقطه خروجی کلیپ و انتهای رسانه Handles Tail میگویند.

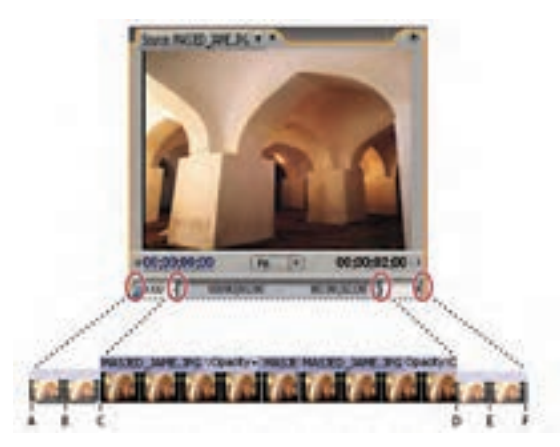

**شکل -15-3 دستگیرههای ابتدا و انتها رسانه <sup>A</sup>- شروع رسانه B – دستگیره C- نقطه ورودی D – نقطه خروجی E – دستگیره <sup>F</sup>- انتهای رسانه**

گاهی اوقات به دلیل عدم وجود دســتگیرههای کافی ابتدا و انتهــا، ،وقتی Transition به محل تقاطع دو کلیپ درگ میشود؛ با پیغام خطای زیر مواجه میشویم. )شکل 15-4(

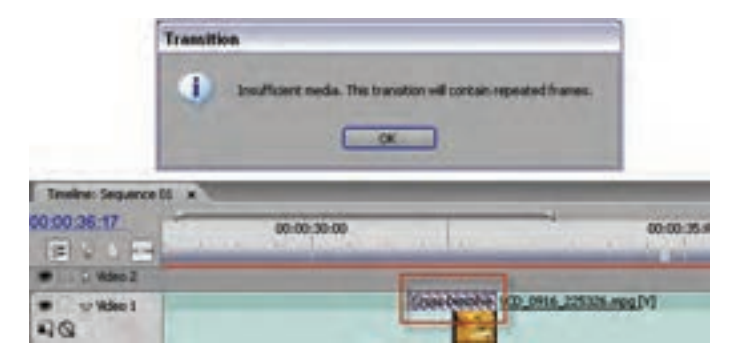

**شکل -15-4 نبودن فضای کافی ابتدا وانتهای رسانه**

<sup>1-</sup> Single Track

10

در این حالت Premiere با اس��تفاده از کادرهای ثابت و تکراری که ایجاد میکند؛ مش��کل کمبود کادر را جبران میکند. ضمن اینکه روی Transition خطوط مورب و موازی به معنای استفاده از کادرهای ثابت نمایان خواهد شدكه اصطالحا به اين كادرهاي ساكن Frame Freeze گفته مي شود.

اگ��ر به پنجرهی Control Effect توجه کنید و CTI را آرام آرام از روی Transition عبور دهید، خواهید دید که پیش نمایش کلیپ اول، وقتی به نقطه ویرایش میرسـد، تبدیل به کادر ثابت شــده و سپس به نمایش کلیپ دوم انتقال مییابد.

**نکته:** براي رفع مشكل كمبود كادر دوكليپ مي توانيد مقداري از طول دوكليپ را كم كرده و سپس با حذف فضاي خالي و چسباندن دوكليپ به يكديگر مجددا Transition را به محل اتصال دو كليپ درگ نماييد.

## **15-7 استفاده از پنجرهی B/A برای تنظیم Transition یک سکانس**

نرمافزار Premiere که یک کارگاه تدوین دیجیتالی فیلم اســت؛در نســخههای قبلی خود دو کارگاه تدوین B/A و Track Single را به طور مجزا و مس��تقل در اختیار تدوینگران قرار میداد که در مورد Track Single در قس��مت قبل به طور کامل صحبت کردیم؛ اما در روش تدوین B/A که در این قس��مت به آن میپردازیم،دو ش��یار ویدیویی شامل 1Video و 2Video و یک شیار Ttransition قرار داشت؛ بهطوریکه Transition در محل هم پوشــانی مشترک دو کلیپ قرار میگرفت و دلیل ســادگی برای تدوینگران غیر حرفهای روش بسیار مناسبی بود زیرا در این روش؛ مشخصات Ttransition، محل دقیق شروع و پایان و طول آن به طور مستقیم قابل مشاهده و تنظیم بود.

Pro Premiere برای اینکه همه تدوینگران را با عالیق مختلف مورد توجه قرار دهد، در پنجرهی Effect Control از روش تدوینی B/A استفاده کرده است که برای استفاده از حالت تدوین B/A همان طورکه گفتیم، میتوانیــد روی Transition در خط تدوین دابل کلیک نمایید تا پنجره Effect Control باز شــود و ســپس تنظیمات مربوط به جابجایی Transition تغییر طول آن و موارد مشابه را براحتی انجام دهید.

# **15-8 نحوهی استفاده از Transition پیش فرض**

اگــر چه بــا درگ کردن، امکان اعمال هــر نوع Transitionبــه محتویات Time line وجــود دارد،ولی Premiere این امکان را نیز فراهم کرده ســتکه بتوان یک Transition پیش فرض را به طور ثابت در بین کلیپهای یک پروژه اعمال کرد. اگر به پنجره Effect و پوشهی Video Transition و زیر پوشه Dissolve توجــه کنید، خواهید دید که Cross Dissolve Transition با رنــگ قرمز به عنوان جلوهی بین کلیپی پیش فرض مشخص شده است.

## **15-8-1 نحوهیتعیین Transition پیش فرض**

در پنجـره Effectیکـی از پوشــهها، Video Transition یا Audio Transition را باز کنید وســپس در یک��ی از پوش��ههای موجود، Transition م��ورد نظر خود را انتخاب کنید و از منوی پنجره Effect دس��تور Set Default Transition را اجــرا نماییــد؛ در ایــن حالت Transition انتخابی بــه عنوان پیش فرض برای Premiere تعیین میشود.

وزارت فرهنگ و ارشاد اسلامی میکس رایانهای کد استاندارد، ۱۵/۵/-۸۷ ف.هـ

## ۲-۸-۱۵ نحوهی تنظیم مدت زمان Transition پیش فرض

بــا اجــراي دســتور Edit/Prefrences/General يــا از منوي پنجــره Effect، و با دســتور Duration Transition Default صـدت زمــان Transition پیش فرض را به ( عنوان مثــال) ۲۵ فریم ( ۱ ثانیه) تعیین کنید. (برای سیستم Pal-Dv)

سوال: آیا در سیستم های دیگر نیز یک ثانیه برابر با ۲۵ فریم است ؟ چرا؟

# A-W-Transition تحوهى اضافه كردن Transition ييش فرض به Time line

شیار ویدیویی یا صوتی مقصد را برای اضافه کردن Transition انتخاب کنید؛ l, CTI را در نقطهی ویرایش یا محل تقاطع دو کلیپپ قرار دهید؛

دستور Sequence/Apply Video transition يا Sequence/Apply Audio Transition را اجرا نماييد (شكل ۵–۱۵)؛

در این حالت Transition پیش فرض در محل دلخواه قرار خواهد گرفت.

|                        | Sequence Marker Title Window Help       |              |
|------------------------|-----------------------------------------|--------------|
|                        | Render Work Area<br>Delete Render Files | Enter        |
| Lift<br>Extract        | Razor at Current Time Indicator Ctrl+K  |              |
| Apply Video Transition |                                         | Ctrl+D       |
| Apply Augb Transition  |                                         | Ctrl+Shift+D |
| Zoom In                |                                         |              |
|                        | Zoom Out                                |              |
| ∕ Snap                 |                                         |              |
| Add Tracks             |                                         |              |
| Delete Tracks          |                                         |              |

شكل ۵-۱۵ - اعمال Transition به Time line

## 1۵-۹ جايگزين کردن يک Transition

بــراي تغييــر يک جلوه بين کليپي و جايگزيــن کردن آن با يک Transition جديد کافي اسـت که جلوه مــورد نظــر را روى جلــوه قبلى در خط تدويــن درگ نماييد (شــكل ۶−۱۵)؛ در اين حالــت اگرچه مدت زمان Transition وترازبندي قبلي أن حفظ مي شود؛ ولي تنظيمات أن جايكزين تنظيمات پيش فرض Transition جدید خواهد شد.

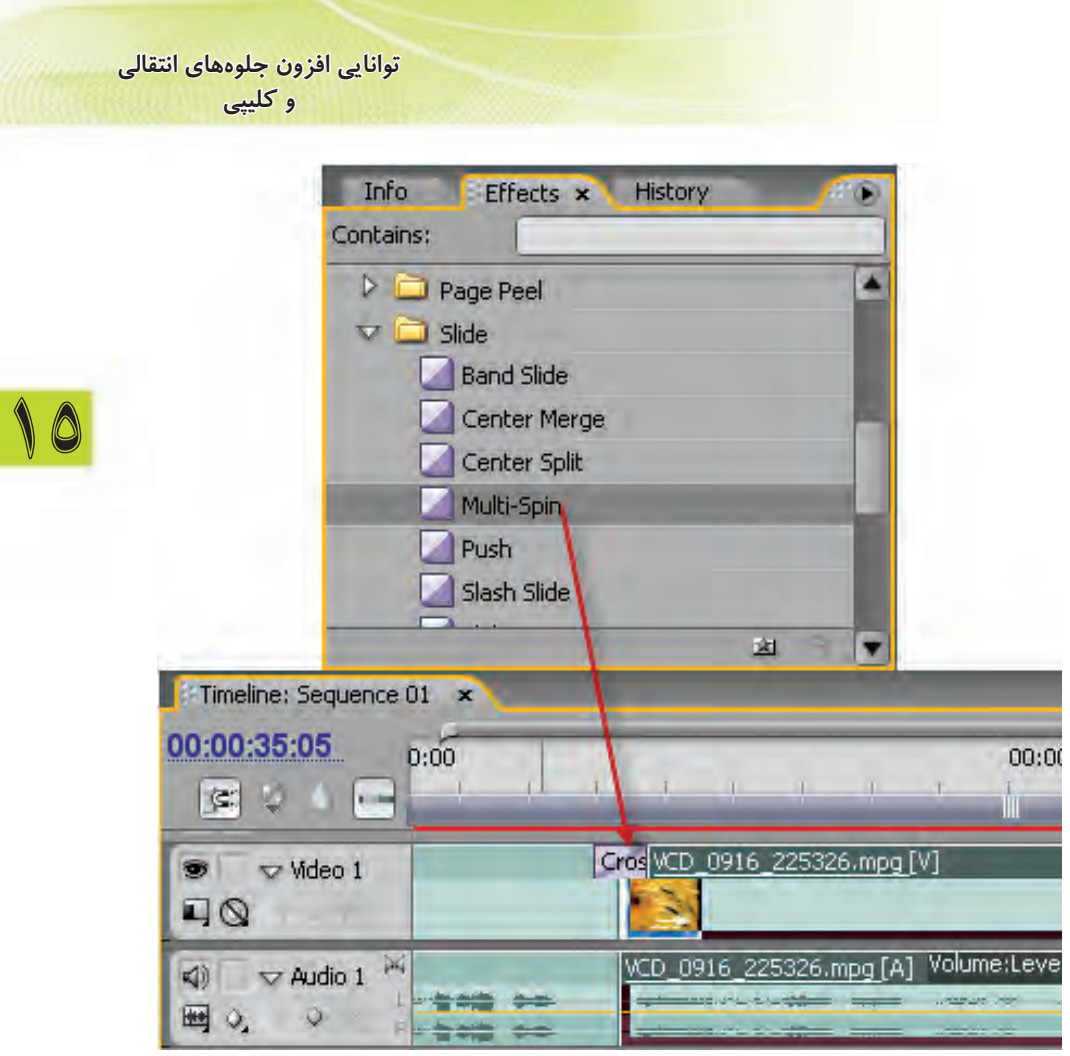

**شکل -15-6 جایگزینی Transition**

# **15-10 استفاده از نرمافزار photoshop در ساخت جلوههای انتقالی**

نرمافزار فتوشــاپ، جزء نرمافزارهای کاربردی است که در تدوین یک فیلم کمک فراوانی در ساخت عناصر تصویری موجود در پروژه مینماید. ارتباط تنگاتنگ این نرمافزار و premiere باعث شــده اســتکه در ساخت بسیاری از قسمتها مانند استفاده از تصاویر ساخته شده در فتوشاپ و به کاربردن آنها در ایجاد یک جلوه انتقالی بتوان جلوههای بســیار متنوع و زیبایی را طراحی و اجراکرد. در این قسمت به کاربرد فتوشاپ در ایجاد جلوهی انتقالی Wipe gradient خواهیم پرداخت.

برای این منظور به نرمافزار فتوشاپ رفته و مراحل زیر را دنبال کنید:

- .1 فایــل جدیدی با توجه به اندازهی پــروژه در محیط premiere ایجاد کنید که برای این منظور میتوانید از بخش preset گزینههای مربوط به film&Video یکی از استانداردهای پخش تلویزیونی مانند DV Ntsc 480\*720 را انتخاب کنید؛
	- .2 با استفاده از ابزار Gradient یک شیب رنگی از سیاه به سفید ایجاد کنید؛

10

- .2 با استفاده از ابزار Gradient یک شیب رنگی از سیاه به سفید ایجاد کنید؛
	- .3 فایل را با پسوند Tga و با نام gradient\_Image ذخیره کنید؛
- .4 به محیط premiere برگش��ته و از پنجرهی effects و پوش��ه Transition Video و زیر پوشهی Wipe جلوه انتقالی Wipe Gradient را به فضای مشترک بین دو کلیپ در line time درگ کنید؛ در این حالت پنجرهای باز خواهد شــد که از بخش Select Image، تصویر ســاخته شده در فتوشاپ را انتخاب می کنیم؛ ضم��ن اینکه از بخ��ش Softness میزان نرمی جلوه مورد نظر را درهنگام انتق��ال از یک تصویر به تصویر دیگ��ر انج��ام میدهیم؛ برای این منظور میزان Softness را روی عدد 70 تنظیم کنید تا اثر جلوه مورد نظر را بهتر مشاهده کنید.
- **سوال:** اگر در جلوه Wipe Gradient به جای تصویر سیاه و سفید از یک تصویر رنگی استفاده کنیم، اثر این جلوه چگونه خواهد بود؟

#### **15-11 نحوهی نصب Plugins در premiere**

نرمافزارهایی مانند premiere به دلیل قابلیتهای ویژهای که در ساختار آنها به کار رفته است، این امکان را برای نرمافزار فراهم کرده استکه بتوان با نرمافزارهای جانبی تحت عنوان Plugins بر قابلیتهای داخلی آن نرمافزار افزود. به طور کلی نرمافزارهای Plugins برای نصب در premiere به دو دسته تقسیم میشوند؛گروه اول آنهایی هســتند که برای نصب دارای فایل Setup نیســتند؛ بنابراین، کافی اســت فایل های Prm موجود در پوشـــههای آنها را به مســـیر نصب 3cs premiere pro es و سپس مسیر plug-ins/en\_us به صورت دستی کیے ,کنید.

دســته دوم نرمافزارهــای Plugins آنهایــی هســتند کــه دارای فایل نصب بــوده و برای اســتفاده از این نرمافزارهاکافی اســت آنها را در مســیر نصــب \*premiereprocs و پوشــهی plug-ins/en\_us نصب کرد؛ مانند:Gold fx Hollywood.

از نرمافزارهـای plugins قابــل اســتفاده در premiere می توان بــه 1,2,3 Hollywood extra pack، fx Boris و Adorage اشاره کرد. ما در ادامه، به نحوهیکار با Gold fx Hollywood خواهیم پرداخت.

### **15-11-1 Fx Hollywood و قابلیتهای آن**

یکی از نرمافزارهای جانبی است که به صورت Plugin به برنامهی اصلی یعنی Pro Premier وصل شده وجلوههای بین کلیپی و جلوههای ویژه آن را گســترش میدهد. Hollywood Fx در نســخههای مختلفی به بازار عرضه شده استکه از مهمترین آنها میتوان به نسخههای Silver و Bronze و Gold آن اشاره کرد. این Plugin محصول شرکت نرمافزاری Pinnacle است که پس از نصب، بیش از 300 نوع Transition مختلف دو بعدی و ســه بعدی را به ســایر جلوههای بین کلیپی Premiere می|فزاید. این نرم|فزار پس از نصب، يک شاخه Pinnacle در زير شاخهی Plugin نرمافزارPro Premiere قرار خواهد داد.

این جلوههای بین کلیپی در پنجرهیEffects در بخش Transition Video در زیر ش��اخهی Pinnacle قرار میگیرند که شــما میتوانید مانند ســایر جلوههای بین کلیپی با درگ کردن، آنها را در محل تقاطع بین دو کلیپ قرار دهید. )شکل 15-7(

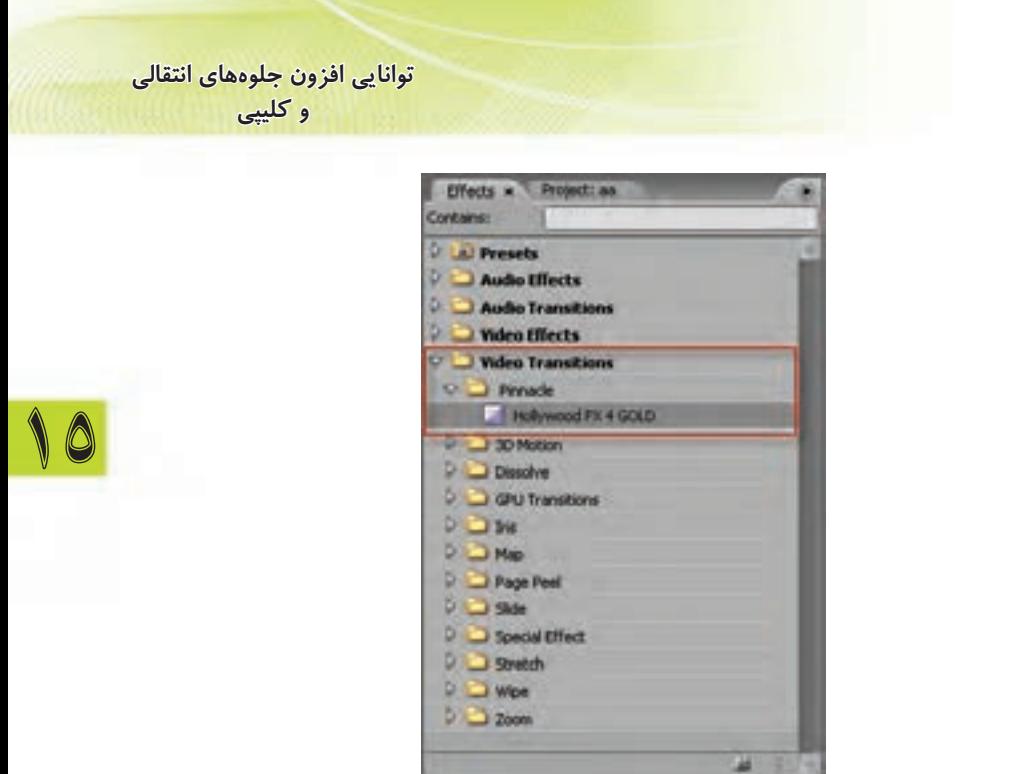

**شکل -15-7 جلوه انتقالی Fx Hollywood**

## **15-11-2 نحوهیتنظیم و انتخاب جلوههای بین کلیپی Fx Hollywood**

همانطور که در قسمتهای قبل نیز گفتیم، برای اضافه کردن جلوههای بین کلیپی میتوان با درگ کردن Transition از پنجــرهیEffects آن را بــه محــل تقاطع بین دوکلیپ انتقال داد. بــرای جلوههای بین کلیپی Fx Hollywood نیز از همین روش اس��تفاده مینماییم؛ به طوریکه پس از اضافه شدن این Transition به خـط تدوین، میتوان با کلیک روی آن و سـپس کلیک به روی گزینــه Custom پنجرهیEffect Control، پنجرهی اصلی نرمافزار برای انتخاب و تنظیم Transition را باز کرد. )شکل 15-8(

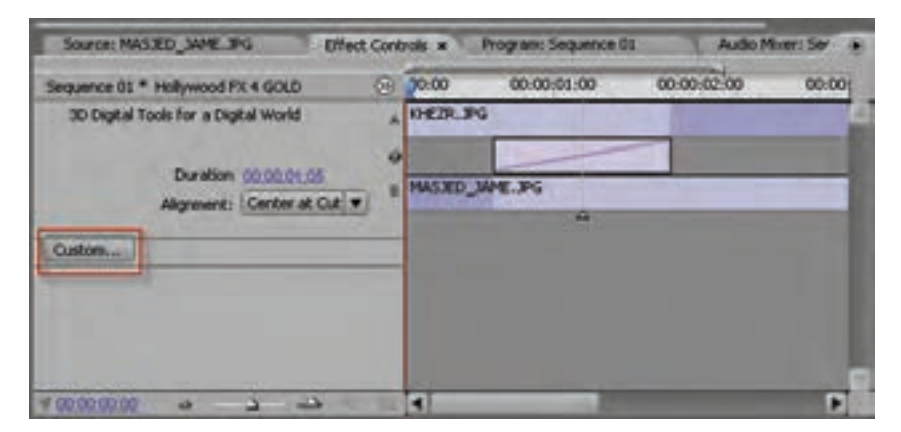

**شکل -15-8 تنظیم جلوهی انتقالی Fx Hollywood**

همان طـور که در این پنجره مشــاهده می کنید، ســه بخش اصلــی Monitor ،Fx Catalog و Control وجود دارد که در بخش Catalog Fx لیست طبقه بندی شده انواع جلوههای بین کلیپی و در بخش Monitor خروجــی حاصــل از اعمال جلوه بین کلیپی نمایش داده می شــود؛ ضمنا در بخــش Control نیز امکان انجام تنظیمات و انتخاب نوع رسانه قرار داده شده است. ما برای آشنایی هر چه بیشتر با این Plugin شما را با نحوه تنظیم یکی از جلوههای بین کلیپی آن آشنا خواهیم کرد.

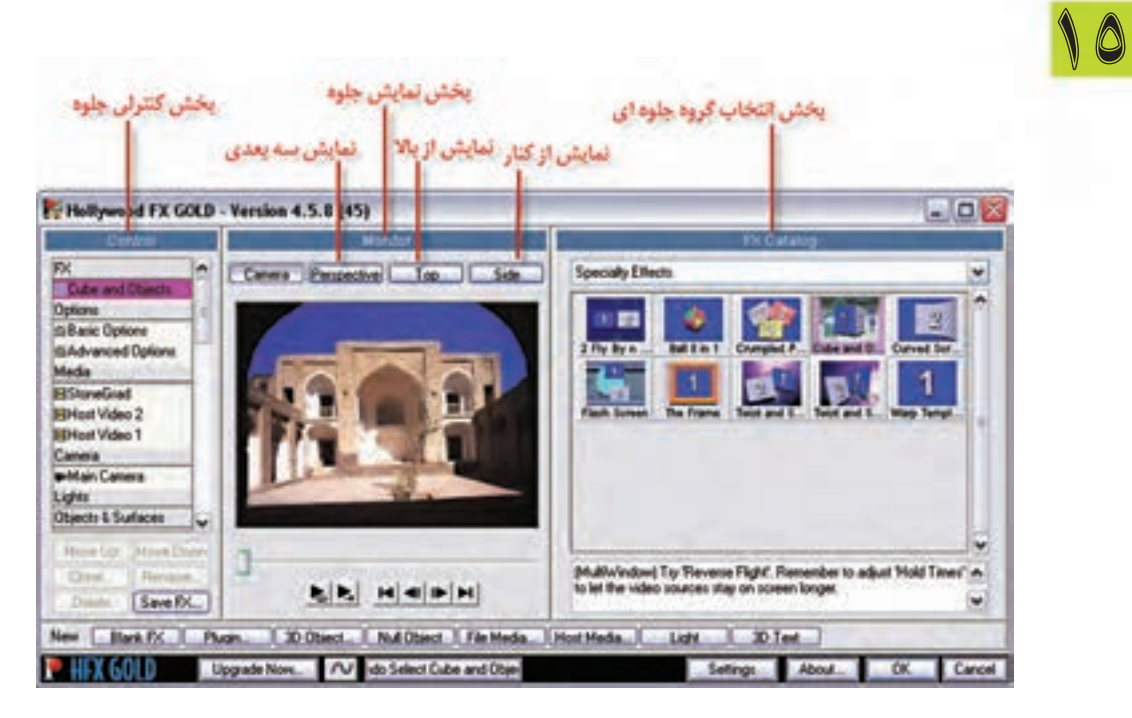

**شکل -15-9 پنجرهیاصلی Fx Hollywood**

بــرای شــروع کار با ایــن نرمافزار از بخش Fx Catalog و لیســت کشــویی آن جلوههــای بین کلیپی Effects Specialty را انتخاب کرده و س��پس از بین جلوههای مختلف آن Objects And Cube را انتخاب نمایید. (شــکل ۹-۱۵)

همانطور در این Transition مشاهده میکنید، در قسمت Media از بخش Control یک تصویر زمینه و دو تصویر نیز روی دیواره هر مکعب قرار گرفته و ســیس مکعب تصویری مورد نظر به صورت ســه بعدی به چرخش در میآید. )شکل 15-10( Fx Hollywood این امکان را به تدوینگران میدهد که تصاویر موجود در Transition را با تصاویر دلخواه خود جایگزین نمایند. در مورد این جلوه بین کلیپی نیز ش��ما میتوانید همین عمل را انجام دهید. **توانایی افزون جلوههای انتقالی و کلیپی**

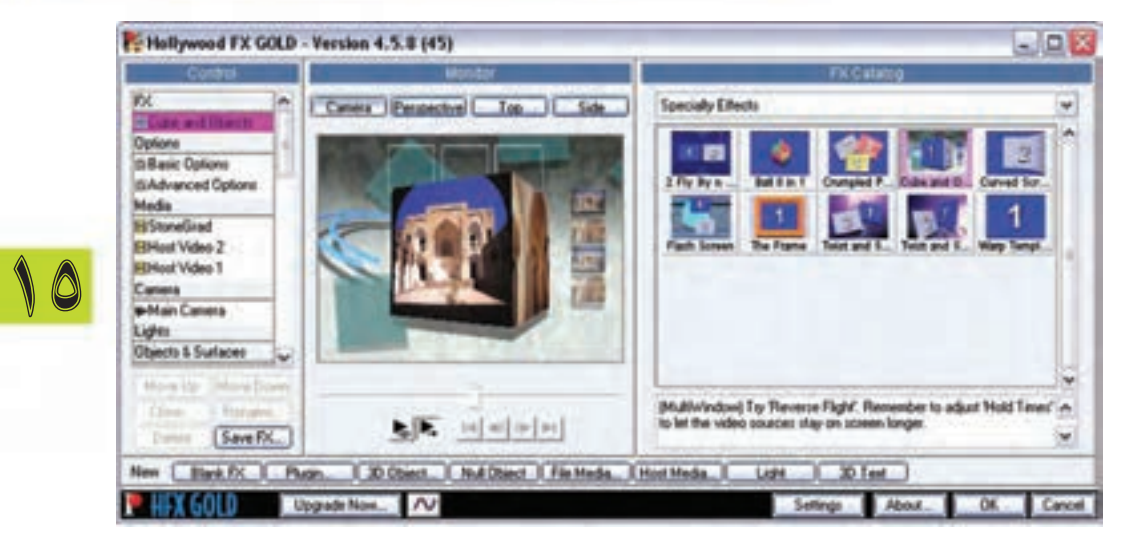

**شکل -15-10 آشنایی با ساختار جلوه انتقالی**

برای این منظور از بخش Control و قس��متFx گزینهی Object And Cube را انتخاب کرده و سپس روی گزینــه.ی Host Video2 و Host Video2 بخــش Media قرار گرفتــه و برای آنها نیز فایل ویدیویی یا تصویــر مورد نظر خود را از بخش Select File ســمت راســت پنجره انتخاب نماییــد. در بخش Media براي تصويــر زمينــه يا Storegrad هيچ تصويري انتخاب نكنيــد و آن را در حالت پيش فرض نگه داريد؛ حال برای پیش نمایش Transition اعمال شده در Monitoآن راروی دکمه Play کلیک نمایید. همان طورکه مشاهده میکنید Transition مورد نظر با تصاویر انتخابی شما به نمایش در میآید. )شکل 15-11(

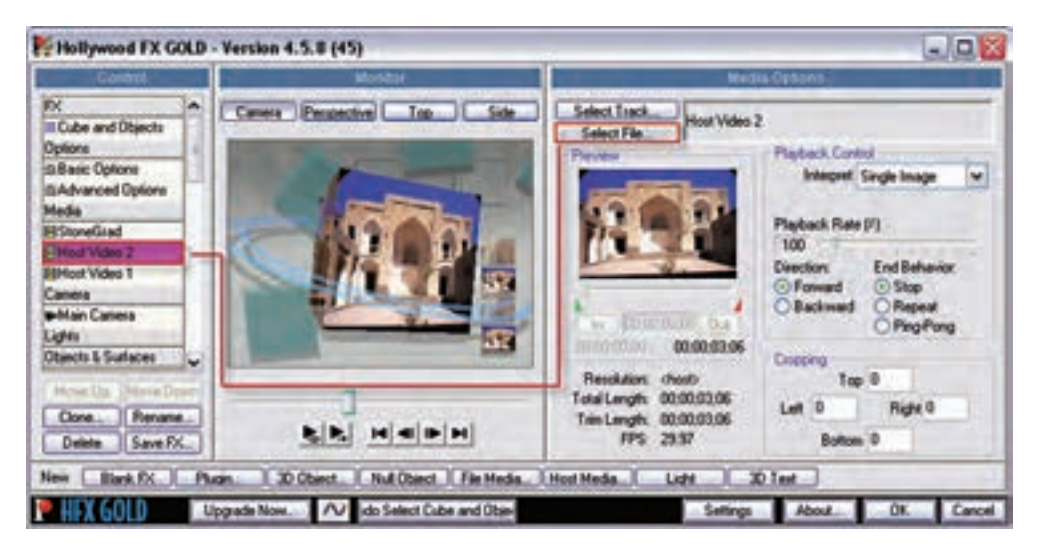

**شکل -15-11 جاگذاری تصاویر و کلیپ ها**

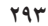

وزارت فرهنگ و ارشاد اسلامی میکس رایانهای کد استاندارد، ۱۵/۵/-۸۷ ف.هـ

توجه داشــته باشــيد كه براي انجام بعضي تنظيمات پيشــرفته نيز مي(توانيد از قســمت Options بخش Control با اســتفاده از گزینههای Basic Option و Advanced Options برای عملیاتی چون نور پردازی، سایه دادن و مواردی مشابه استفاده نمایید. پس از انجام مراحل فوق، گزینهیCube And Objects را انتخاب کرده و با کلیک روی دکمهیOk پنجره به محیط برنامهیPremiere Pro برگشته و با زدن Spacebar نتیجه کار را مشاهده نمایید. (شکل ۱۲–۱۵)

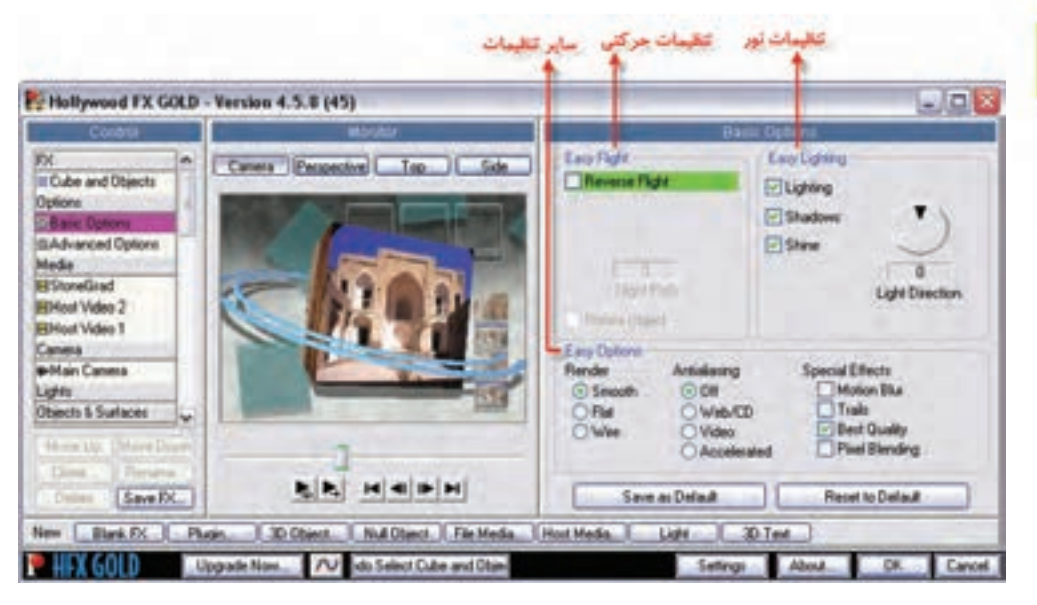

شکل ۱۲-۱۵ - بخش اختیارات جلوهی انتقالی

# 12-12 آشنایی با جلوههای ویدیویی

در قســمت قبل با نحوه قرار دادن جلوههای بین کلیپی آشــنا شــدید. در این قسمت می خواهیم شما را با نوع دیگری از جلوهها تحت عنوان جلوههای ویدیویی که روی یک کلیپ اعمال شده و نتایج بسیار زیبایی را در نتیجه استفاده از آنها می توان وجود آورد، آشنا کنیم.

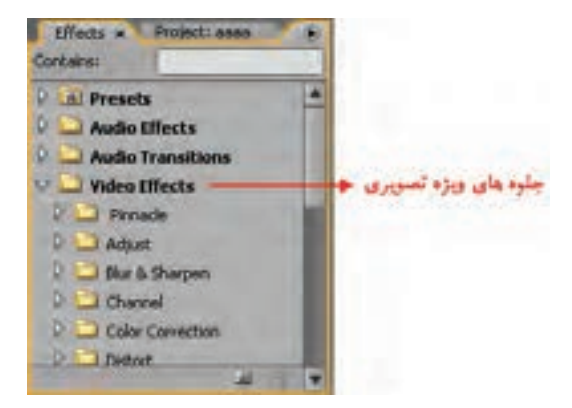

بے طور کلے Premiere Pro دارای ۹۳ جلــوه ويــژه ويديويي در ۱۴ پوشــه مختلف است که این جلوهها در پنجے وی Effects و یوشــه Video Effects قــرار گرفتــه انــد. (شــکل۱۳–۱۵) البتــه در کنــار نرم|فــزار premiere pro مے توانیــد از نرمافزار After effect نیز برای اعمال جلوه های ویژه بیشتر به کلیپ های ویدیویی خود استفاده نمایید.

شکل۱۳-۱۵- پنجره Effects و جلوههای ویدیویی

**توانایی افزون جلوههای انتقالی و کلیپی**

10

از آنجایی Photoshop و Premiere هردو محصول ش��رکت نرمافزاری Adobe هستند،الزم است بدانید در که حقیقت، تعداد بســیار زیادی از جلوههای ویژه تصویری Premiere همان فیلترهای فتوشــاپ هستند که در این نرمافزار به جای اجرا روی یک تصویر ثابت، قابل اعمال روی کلیپهای ویدیوییهس��تند؛ بنابراین، اگر نحوه عملکرد فیلترهای فتوشــاپ را به یاد داشته باشــید، خواهید توانست با بسیاری از جلوههای ویژه تصویری در Premiere نیز براحتی به انجام عملیات بپردازید. ضمنا توجه داش��ته باش��ید که امکان اعمال چند جلوه ویژه نیز به طور همزمان به یک کلیپ وجود دارد. برای شروع کار با این جلوهها نیز از منوی Window و زیر منوی Workspace فضای کاری Effects را انتخاب کنید تا محیط کار آماده عملیات جلوه گذاری گردد.

# **15-12-1 نحوهیاعمال جلوههای ویژه روی یک کلیپ**

قبل از اینکه بخواهید جلوه ویژه مورد نظر راروی یک کلیپ اعمال کنید، الزم اس��ت محیط کاری را برای این منظور آماده سازی نمایید؛ لذا از منوی Window دستور Effects/Workspace را اجرا کنید تا محیط برای انجام عملیات آماده شود و سپس عملیات زیر را انجام دهید. شکل)15-14(

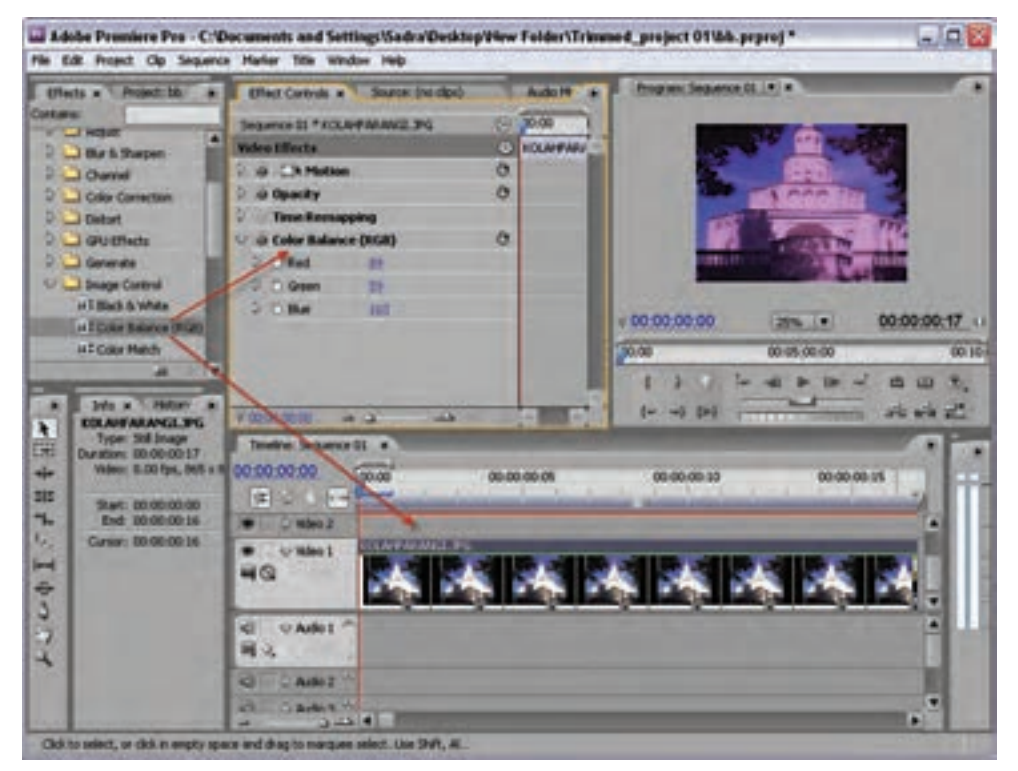

**شکل-15-14 تنظیم گزینههای جلوهی ویژهی ویدیویی**

مراحل انجام کار به شرح زیر است :

- 1. کلیپ دلخواه خود را به خط تدوین در پنجرهی خط تدوین اضافه کنید؛
- .2 کلی��پ مورد نظر را انتخاب نمایید تا در پنجرهی Control Effect نام کلیپ ظاهر ش��ود )در محیط کاری

وزارت فرهنگ و ارشاد اسلامی میکس رایانهای کد استاندارد، ۱۵/۵/-۸۷ ف.هـ

Effects این پنجره در صفحه Source پنجره صفحه نمایش قرار دارد؛)

- ۳. از پوشـهىVideo Effects جلوهىويژه ويديويى مـورد نظر خود را انتخاب كرده و آن را به ينجره Effect Control درگ کرده یا روی کلیپ دلخواه خود در پنجره خط تدوین درگ نمایید؛
- در ايــن حالــت، نام جلوه ويژه ويديويي در پنجــرهي Effect Control زير Motion و Opacity ظاهر خواهد شد؛ (شکل ۱۴٫–۱۵)
- ۴. CTI را روی کلیـب قــرار دهیــد و پیش نمایش جلوهی ویژهی اعمال شــده به کلیب را مشــاهده نمایید. توجه داشــته باشــيد كه بعضي از جلومهاي ويــژه تصويري، پس از اعمال به كليپ مــورد نظر در پنجرهي ControlEffects در جلوی نام آنها آیکنی شــبیه پنجره، نمایش داده می شــود که با اســتفاده از این آیکن می توان تنظیمات مربوط به جلوه ویــژهی ویدیویی را به دلخواه تنظیم کرد؛ مانند جلوه ویدیویی camera view از زیر مجموعه Transform که در ادامه،در مورد این جلوه و کاربردهای آن صحبت خواهیم کرد؛ بــرای اینکه بــه صورت عملی با نحــوهی اعمال جلوههای ویژه تصویری به روی کلیپ آشــنا شــوید؛ به مثال های زیر توجه کنید :

### مثال ١٥-١

به یک کلیپ دلخواه جلوه ویژه ویدیویی را اعمال کنید تاآن را به صورت سیاه و سفید نمایش دهد.

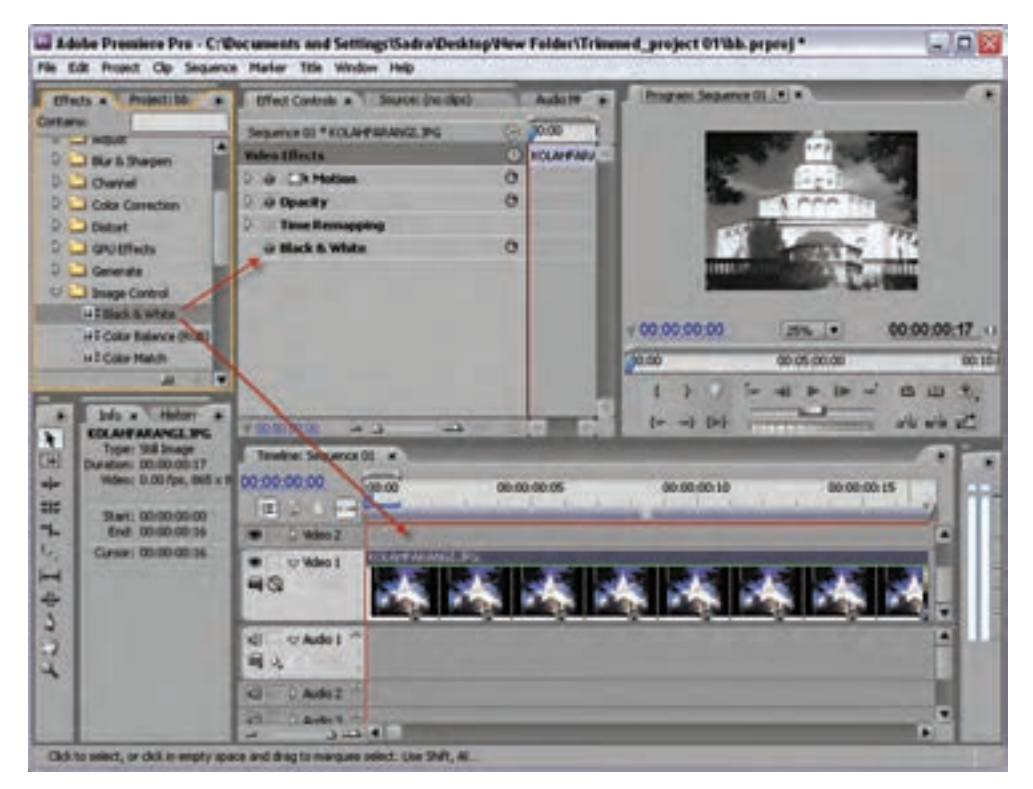

شكل 10-10- جلوهي ويژه Black & White

**توانایی افزون جلوههای انتقالی و کلیپی**

10

مراحل انجام کار به شرح زیر است:

- 1. ایجاد یک پروژه جدید؛
- .2 Import کلیپها به پنجرهی Project؛
- .3 قرار دادن کلیپ مورد نظر در خط تدوین؛
- .4 آماده سازی محیط کار با اجرای دستور Effects/Space Work/Window؛
- .5 انتخاب کلیپ مورد نظر در خط تدوین برای اعمال جلوهی ویژهی ویدیویی؛
- .6 درگ کردن جلوهیویژه White & Black از پنجره Effects و پوشه Effects Video و زیر پوشه Image Control روی کلیــپ مــورد نظــر در خط تدویــن (علاوه برایــن روش می توانید جلوه ویــژه را به پنجره Effects Control نیز درگ نمایید؛( )شکل15-15(
- .7 ق��رار دادن CTI در ابت��دا کلی��پ )با زدن کلی��د Home )و س��پس فش��ار دادن Spacebar برای نمایش نتیجهی کار.

**نکت�ه :** جلوه ویدیوی��ی White & Black در گروه جلوههایی قرار میگیرد که قابلیت ایجاد فریم کلیدی روی آنها وجود ندارد. در مورد فریمهای کلیدی و کاربرد آنها در ادامه همین فصل به طور کامل صحبت خواهیم کرد؛ اما توجه داشــته باشــید که فریمهای کلیدی با ثبت تغییرات موجود در time line امکان اعمال جلوهها را روی کلیپها به صورت متغیر فراهم می کنند.

#### **مثال 15-2**

به کلیپی دلخواه جلوه ویژهای اعمال کنید که به آن حالت کروی شکل برجسته اعمال نماید.

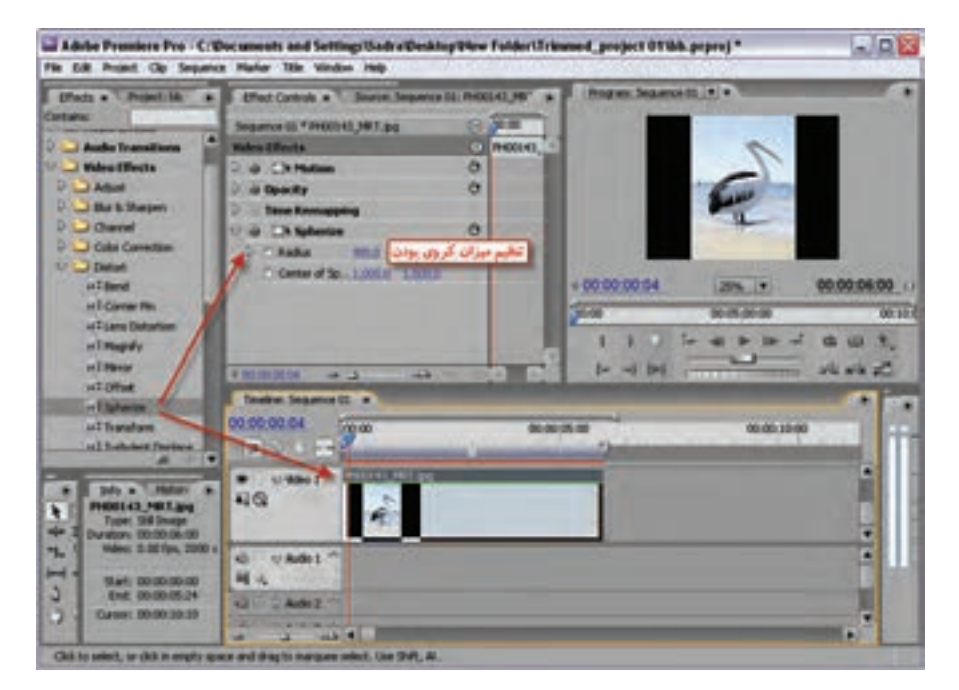

**شکل-15-16 جلوهی ويژه Spherize و تنظیمات آن**

**297**

10

مراحل انجام کار به شرح زیر است : 1. ایجاد یک پروژهی جدید؛ .2 Import کلیپها به پنجرهی Project؛ .3 قرار دادن کلیپ مورد نظر در خط تدوین؛ .4 انتخاب کلیپ در خط تدوین؛ .5 درگ کردن جلوهی ویژه Spherize از زیر پوشه Distort از پوشهیEffect Video؛ .6 در پنجرهی control effect میزان کروی بودن کلیپ را تعیین کنید )شکل15-16(؛ .7 قرار دادن CTI در ابتدای کلیپ و زدن کلید Spacebar برای پیش نمایش کلیپ مورد نظر.

# **15-12-2 نحوهی حذف جلوهی ویژهی ویدیویی**

گاهی اوقات به دالیل مختلفی نیاز به آن است که جلوهی ویژه اعمال شده از کلیپ مورد نظر حذف شده و کلیپ به حالت اولیه برگردد. (شکل۱۷–۱۵) برای این منظور مراحل زیر را انجام می دهیم : 1. انتخاب کلیپ مورد نظر؛

- .2 انتخاب جلوههای ویژه تصویری در پنجرهی Control Effect؛
- .3 زدن دکمه Delete یا کلیک راست و اجرای گزینهی Clear از منوی ظاهر شده.

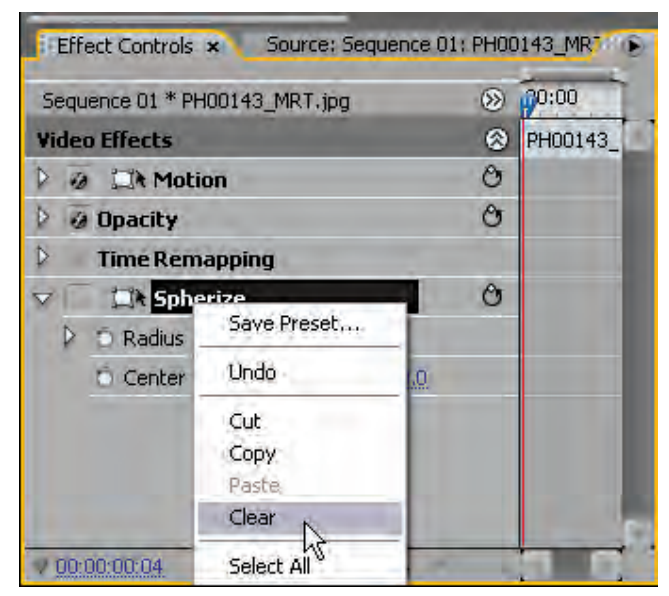

**شکل-15-17 حذف جلوهی ويژه تصویری**

# **15-2-3 Keyframing و کاربرد آنها در جلوههای ويژه**

ب رای اعمــال تغییرات در بخش خاصی از یک کلیپ از روشــی به نام Keyframing ا ســتفاده می شــود. )ش��کل15-18( هنگامی که ش��ما یک Keyframe ایجاد میکنید، در حقیقت برای نقطهی خاصی از زمان در line time، مقدار مشخصی را برای جلوهی ویژه مورد نظر تعیین میکنید. توانایی افزون جلوههای انتقالی و کلیبي

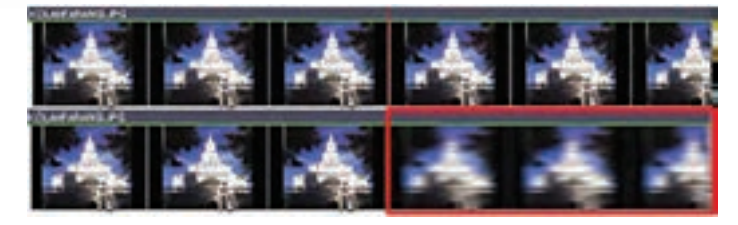

شکل ۱۸-۱۵- اعمال جلوهی ویژه به بخشی از یک کلیپ

از طـرف دیگــر وقتی مقادیر مختلفی را به Keyframeها اعمال می کنیــد Premiere نقاط بینابینی آن را محاسبه کرده و جلوه مورد نظر را با مقادیر متغیر در طول کلیپ به نمایش می گذارند که به این فرایند اصطلاحا میان یابی` گفته می شــود. شما می توانید مقادیر متفاوتی را به Keyframeها اعمال کنید. (شکل ۱۹–۱۵) ضمن اكثــر جلومهاي ويــژه، قابليت يذيرش ، Keyframe را دارند؛ علاوه بر ايــن Keyframeها قابل حذف، اضافه و تغییر و جابجایی نیز هستند.

برای آشنایی بیشتر با Keyframeها به نکات زیر توجه کنید:

- ۱. در صورتی که از قبل یک فریم کلیدی ایجاد کرده باشید،چنانچه CTI را به محل دلخواهی از کلیپ انتقال داده و تنظیمـات جلوه ویژه مورد نظر را تغییر دهید Keyframe جدیدی ایجاد میشــود. روش دیگر برای این منظـور، همان طور که قبلا نیز گفتیم،کلیک روی آیکن لوزی جلوی نام جلوه ویژه درینجرهی Effects Control است:
	- ۲. برای انتقال Keyframe کافی است آن را انتخاب کرده و سپس Keyframe را به محل دلخواه درگ نمایید؛
- ۳. بیرای حذف یـک Keyframe پس از انتخــاب آن از کلیــد Delete یا اجرای دســتورات Cut یا Clear

استفاده نماييد؛ ضمن اينكه برای حذف کلیهی آنها بروی آیکن کرنومتر کلیک کرده و در پنجرهی هشــدار دکمهی OK را کلیک کنید.

- ۴. برای رفتن بـه Keyframe بعدي يا قبلي روي مثلثهاي كنار أيكن لوزى كليك كنىد؛.
- ۵. بـرای تغییـر ویژگی هــای Keyframe يــس از انتخاب أن، ويژگى مورد نظر را تغيير دهيد.

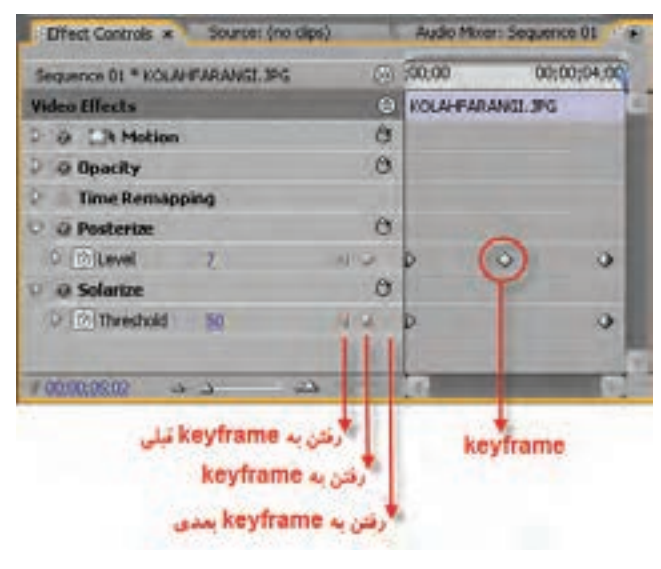

شكل 14-1۵ - انجام عمليات روى Keyframe ها

<sup>1-</sup> Interpolation

10

## **15-12-4 تغییر اثر جلوهی ویژه در طول یک کلیپ**

در قسمتهای قبل با نحوه اعمال یک جلوه ویژه به کل یک کلیپ به صورت یکنواخت آشنا شدیم. در این قســمت می خواهیم اثر جلوه مورد نظر را با اعمال تغییرات در طول کلیپ نیز بررســی کنیم؛ یعنی به جای اعمال جلوه ویژه به کل کلیپ،آن را به بخش های خاصی از یک کلیپ اعمال کرده یا اینکه مقدارجلوهی ویژه را در طول یک کلیپ تغییر دهیم. برای این منظور، همان طورکه گفتیم از روشــی تحت عنوان Keyframe سازی استفاده می نماییم. برای اینکه بیشــتر با مفهوم Keyframe و نحوهی اســتفاده از آن در هنگام اعمال جلوهی ویژه با اثر متغیر در طول کلیپ آشنا شوید، به مثال زیر توجه کنید: **مثال 15-3**

با استفاده از جلوهیویژه flar Lense از زیر مجموعه Generate روی یک کلیپ دلخواه عبور پرتوهای نور از یک لنز دوربین را شبیه سازی کنید. )شکل 15-20(

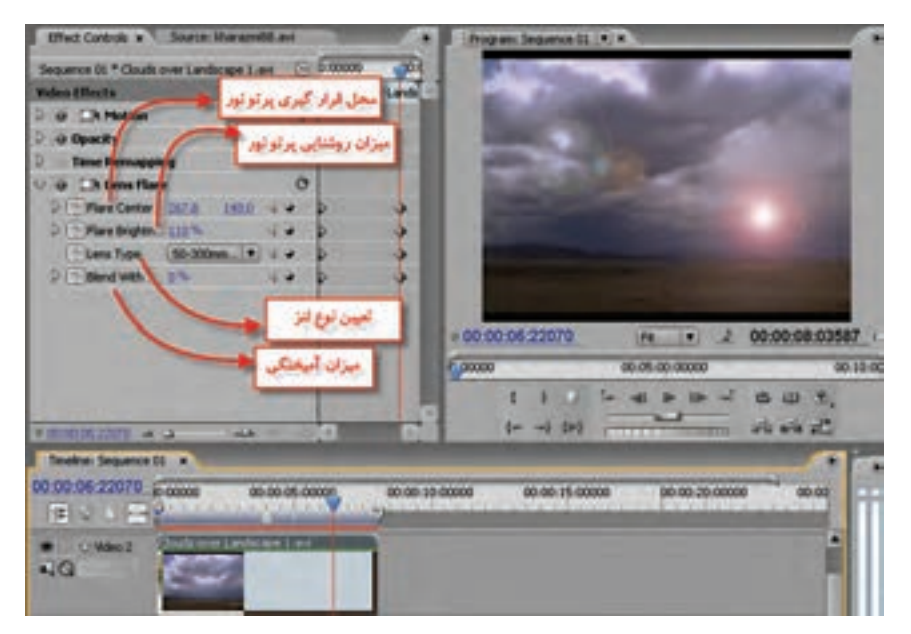

**شکل-15-20 تغيير اثر جلوه در طول کلیپ**

مراحل انجام کار به شرح زیر است :

- .1 انتخاب کلیپ مورد نظر در خط تدوین و قرار دادن CTI در ابتدای کلیپ؛
	- .2 باز کردن پنجرهی Control Effects با کلیک روی کلیپ مورد نظر؛
- .3 ایجاد Keyframe در ابتدای فایل و تنظیم مختصات محل قرار گیری پرتو نور، میزان روش��نایی، نوع لنز و میزان آمیختگی با تصویر زیر؛
	- .4 انتقال هد به نقطه دیگری از خط زمان و ایجاد Keyframeهای دیگر و تغییر تنظیمات فوق؛
- ۵. در آخـر کلیـپ مـورد نظـر را اجرا میکنیم تــا نتیجه جابجایــی پرتو نـور را در طول اجــرای یک کلیپ مشاهده کنیم؛

# **English In Learn** -------------------------------------------------

#### **About transitions**

10

A transition moves a scene from one shot to the next. Generally, you use a simple cut to move from shot to shot, but in some cases you might want to transition between shots by phasing out one and phasing in another. Adobe Premiere Pro provides many transitions that you can apply to your sequence.

Transitions are available in the Video Transitions and the Audio Transitions bins in the Effects panel.

**خالصهی مطالب**

-------------------------------

- •ب��رای اضاف��ه کردن Transition به کلیپهای یک س��کانس، پس از انتخاب Transition آنرا به ش��یار ویدیویی یا صوتی مورد نظر درگ نمایید. این جلوهها قابلیت تغییر و تنظیم ویژگیها را دارند.
- •پنج��ره Control Effectیکی از قابلیتهای جدید Pro Premiere میباش��د که امکان تنظیم جلوههای مختلف را فراهم کرده است.
- •Transition در هنگام اضافه ش��دن به Timeline در شیار ویدیویی مورد نظر در محل تقاطع دو کلیپ یا Point Edit قرار میگیرد که به این روش اصطالحا حالت تدوین تک شیاره گفته میشود
- •در روش تدوی��ن B/A دو ش��یار ویدیویی ش��امل 1Video و 2Video و یک ش��یار Ttransition قرار دارد بطوریکــه Transition در محل هم پوشــانی مشــترک دو کلیپ قرار میگیرد ایــن روش در پنجره Control Effect در دسترس میباشد.
- •ب��رای تغیی��ر یک جلوه بین کلیپی و جایگزین کردن آن با یک Transition جدید کافی اس��ت جلوه مورد نظر را بر روی جلوه قبلی در خط تدوین درگ نمایید.
- •به طور کلی نرمافزارهای Plugins نرمافزارهایی هستند که بعد از نصب برنامه اصلی، به آن اضافه میشوند.
- •"Fx Hollywood یک��ی از نرمافزاره��ای جانب��ی اس��ت ک��ه به ص��ورت Plugin به برنام��ه اصلی یعنی Pro Premiere اضافه شده و جلوههای بین کلیپی و جلوههای ویژه آن را گسترش میدهد.
- •برای اضافه کردن جلوههای بین کلیپی میتوان با درگ کردن Transition از پنجره Effects آنرا به محل تقاطع بین دو کلیپ انتقال داد.
- Pro Premiere دارای جلوه ویژه ویدیویی فراوانی است که این جلوهها در پنجره Effects و پوشه Video Effects قرار گرفتهاند.
- •ب��ر خالف جلوههای بی��ن کلیپی )Transition )امکان اعمال چند جلوه وی��ژه نیز به طور همزمان به یک کلیپ وجود دارد.
- به برای اعمـال تغییرات در بخش خاصی از یک کلیپ از روشـبی به نام Keyframing ا ســتفاده می شــود. هنگامـی که شــما یک Keyframe ایجاد میکنید در حقیقت برای نقطــه خاصی از زمان در Timeline ، مقدار مشخصی را برای جلوه ویژه مورد نظر تعیین میکنید.
- •وقت��ی مقادیر مختلفی را به Keyframeها اعمال میکنید Premiere نقاط بینابینی آنرا محاس��به کرده و جلــوه مورد نظر را با مقادیر متغیر در طــول کلیپ به نمایش میگذارد که به این فرایند اصطلاحا میان یابی گفته میشود.

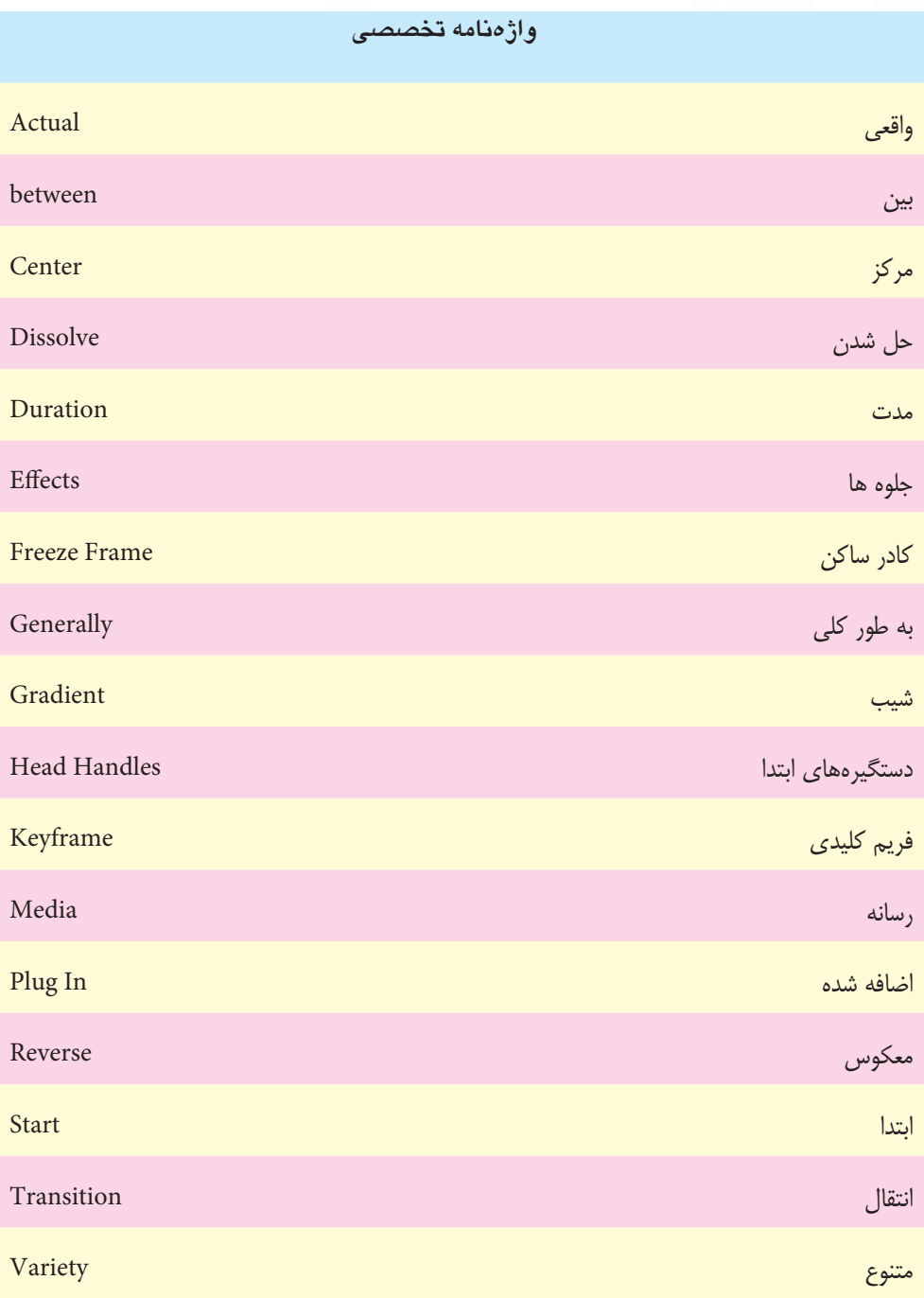

**توانایی افزون جلوه های انتقالی و کلیپی**

10

## **خودآزمایي**:

- ۱. هنگامی که یک Transition جایگزین با جلوهی بین کلیپی جدید می شود چه مولفههایی ثابت مانده و چه مولفه هایی تغییر می کند؟
- .2 در هنگام تنظیم خصوصیات یک Transition هر یک از گزینه های زیر چه کاربردی دارند؟ Reverse- Anti-Aliasing Quality Show Actual Sources -- Edge Selectors
- .3 از گزینه ی Width Border برای تعیین پهنای حاشیه ی یک Transition استفاده می شود. بررسی کنید که چه جلوههای بین کلیپی نمی توانند دارای Border Width باشند؟
- .4 در م��ورد نقش دس��تگیر ه های ابتدا و انته��ای یک کلیپ در عملیات تدوین و اضاف��ه کردن Transition توضیح دهید.
- 8. چه عواملی باعث ایجاد نشـدن فضای کافی برای دستگیرههای ابتدا و انتهای کلیپ می شوند و Premiere چگونه این نقص را در هنگام اضافه کردن Transition جبران می کند؟
	- .6 کاربرد Transition پیش فرض چیست و چگونه می توان آن را به خط تدوین اضافه کرد؟
- .7 تع��داد جلوه ه��ای ویژه ی تصوی��ری Premiere را ذکر ک��رده و توضیح دهید که چگون��ه می توان به آنها دسترسی پیدا کرد.
	- .8 مفهوم Keyframe و Interplotion را در هنگام استفاده از جلوه های ویژه تصویری توضیح دهید.
- ۹. آیـا امکان اعمال چنــد جلوهی ویژه ویدیویی روی یــک کلیپ وجود دارد و چگونه می تــوان یک جلوه را حذف نمود؟
	- . 10 آیا امکان اعمال یک جلوه ی ویژه به صورت متغیر روی یک کلیپ وجود دارد؟ توصیح دهید.

## **كارگاه تدوين**

#### **تمرين 1**

با استفاده از پوشه Video Transition یک جلوهی بین کلیپی را انتخاب کنید که با استفاده از آن بتوان از کلیپ A به کلیپ B با یک نوانس یا Gradient جلوه ی انتقالی را انجام داد.

**تمرين 2**

در ی��ک پروژه ی جلوه بین کلیپی Slide Band را به عن��وان Transition پیش فرض تعیین کنید؛ ضمن اینکه طول آن را 3ثانیه (۹۰ فریم) تعیین کرده و سپس آنرا به کل خط تدوین اعمال کنید.

#### **تمرين 3**

در یک پروژه ی دلخواه از جلوه های بین کلیپی Fx Hollywood استفاده کرده و جلوه ی Cube Sided Six را در بی��ن دوکلیپ مورد اس��تفاده قرار داده و ویدیوه��ا و تصاویر دلخواه خود را در آن جایگزین نمایید.

> **راهنمايى**: این جلوه در مجموعهی Multi Window Transitions قرار دارد.

#### **تمرين 4**

در یـک کلیپ یا یک تصویر که تصویری از آســمان ابــری را دارد، جلوه رعد و برق را شبیهســازی کنید؛

10

به طوری که در خروجی نهایی سه جلوه ی رعد و برق از آسمان به زمین برخورد نماید. **راهنمايى:** در ساخت این پروژه از جلوه ی ویژه Lighting در زیر پوشهGenerate استفاده نمایید. **تمرين 5** در یک پروژه،کلیپ دلخواهی را قرار داده و در آن جلوه ی عبور نور از پرتوهای دوربین را شبیه سازی نمایید؛ به طوری که در ابتداي کلیپ بتدریج نمایان شده و پس از مدتي تابش نور افزایش یافته و بتدریج مقدار آن کم شده و تابش نور به اتمام برسد. راهنمایی: از جلوه ی Lens Flare زیر پوشه Generateبرای نمایش عبور پرتو نور از لنز دوربین استفاده نمایید. **تمرين 6** در یــک پــروژه کلیپ دلخواهی را قرار داده و جلوهی ویژهای را روی آن اعمال نمایید که یک تصویر رنگی را بتدریج سیاه و سفید نماید. راهنمایی: از جلوه (Hls) Color Balance در زیر پوشه Image Control برای اجرای تمرین فوق استفاده نمایید. **تمرين 7** در یک پروژه دلخواه از جلوه های بین کلیپی Fx Hollywood استفاده کنید؛ به طوری که کلیپ ها یا تصاویر موجود در پروژه را در یک فریم فیلم نمایش دهد. **راهنمايى**: از جلوه ی Film Up در مجموعه ی Video And Film استفاده نمایید.

# **پرسش های چهارگزینه ای**

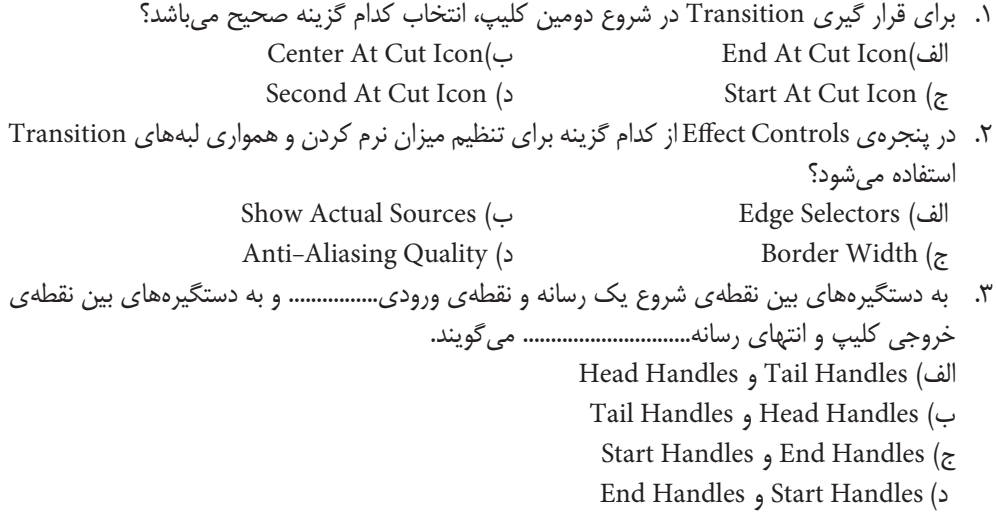

توانایی افزون جلوههای انتقالی و کلیپی

> ۴. كدامTransition به عنوان جلوهى بين كليبي پيش فرض مشخص شده است؟ ب) Cross Dissolve CubeSpin (الف د) Centersplit Dither Dissolve  $\zeta$

5. Transitions are available in the Video Transitions and the Audio Transitions bins in the.............

a) Effects Panel c)Transition Panel b) Effects Control d) Transition Control

تمرين: در لوح فشــرده ی همراه کتاب به فصل مربوطه رفته و با اســتفاده از محتویات داخل پوشه کلیپهای موجود در بوشەي J., Result انجاد كنىد.

تحقيق و يژوهش:

در مورد انواع Keyframe و كاربرد آنها در Premiere تحقيق كنيد.

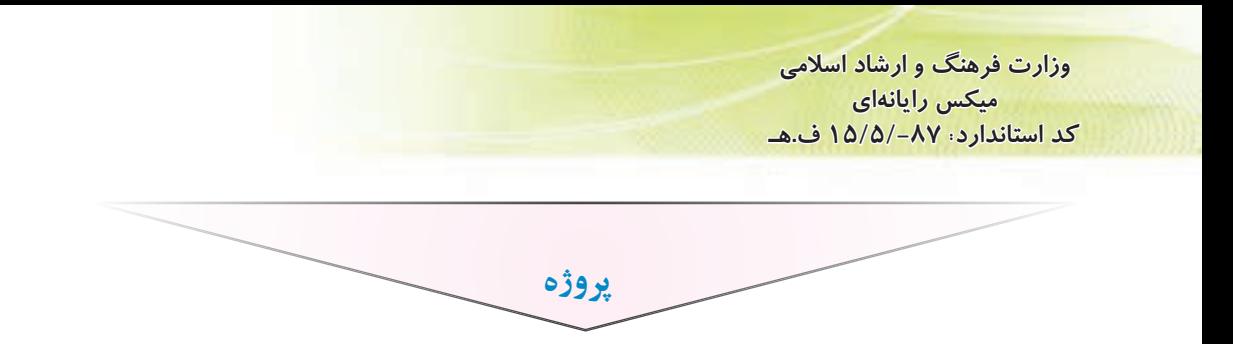

.1 فيلمي را كه در مراحل قبل Capture كرديد و پس از آن اضافه هاي هر بخــش را نيز حذف نموديد، در اين مرحله طبق فيلمنامه در خط تدوين قــرار داده و در بين آنها از Transition دلخواه خود اســتفاده نماييد. البتــه به اين نكته توجه كنيد كه اگر روي بخش هايي از فيلمتان احتمالا مي خواهيد عملياتي چون جلوه هاي ويژه، جلوه هاي حركتي يا عمليات تركيب تصاوير را انجام دهيد، منتظر باشيد تا در فصل هاي آينده اين مطالب را به شــما آموزش داده و ســپس خط تدوين خود را چيده و Transition هاي دلخواه را در مرحله ى پاياني در بين آنها قرار دهيد. .2 در ادامــه ى روند تكميــل پروژه تان مجددا فايل پــروژه خود را باز كــرده و كليپ هايي از پــروژه را كه نياز به اعمال جلــوه ويژه دارند،

جلوه گذاري نماييد.

10

**306**